# Table of Contents

Log in to IRB Mentor [2](#page-1-0) Option 1: Using a Bryn Mawr email address [2](#page-1-1) Option 2: Using a non-Bryn Mawr email address [3](#page-2-0) IRB Mentor landing page [5](#page-4-0) Create new protocol [6](#page-5-0) Option 1: Pre-protocol diagnostic survey [7](#page-6-0) Select faculty advisor [8](#page-7-0) Create IRB Protocol page [8](#page-7-1) Option 2: New protocol page [9](#page-8-0) Fill out Application Forms in IRB forms [11](#page-10-0) Before submitting, export protocol to share with faculty advisor or co-PI [15](#page-14-0) Electronically sign and submit the protocol [16](#page-15-0) Log out of IRB Mentor [18](#page-17-0) What to expect next [18](#page-17-1) To get help after submitting your protocol [19](#page-18-0) When your collection and review of data is complete [21](#page-20-0)

\*\*To plan your responses to the pre-protocol survey or to the application forms, see the file Pre-Protocol Survey and Application Forms, found in IRB Mentor on the Info Page and under Documentation.

### <span id="page-1-0"></span>Log in to IRB Mentor

#### <span id="page-1-1"></span>Option 1: Using a Bryn Mawr email address

Go to IRB Mentor log in page: <https://shib.axiommentor.com/pages/irb/info.cfm> In the Institution ID box, type (all one word): brynmawr

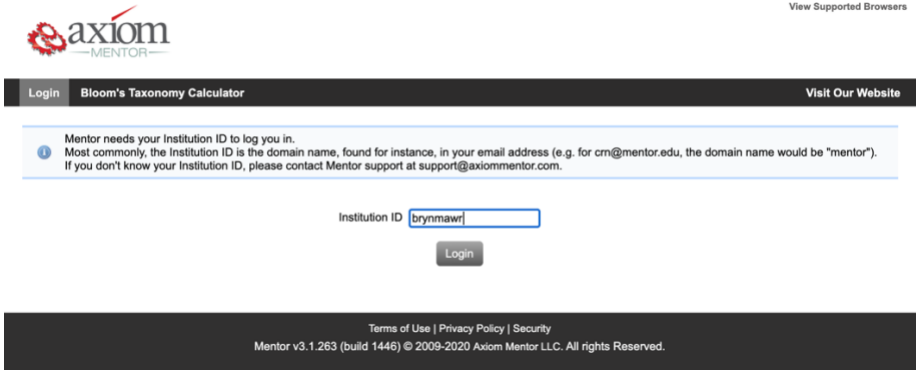

That will take you to the Bryn Mawr College log in page. For the Username, enter the first part of your Bryn Mawr email address.

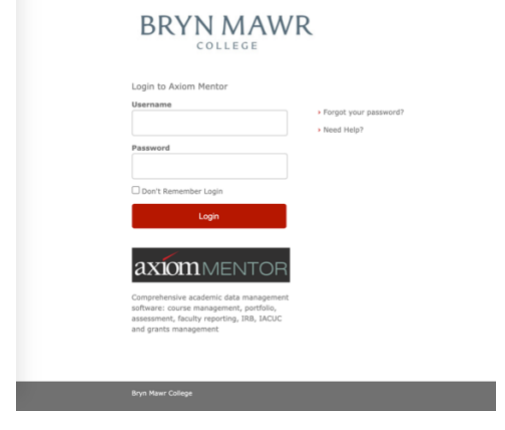

You will be asked to certify your login with dual authentication.

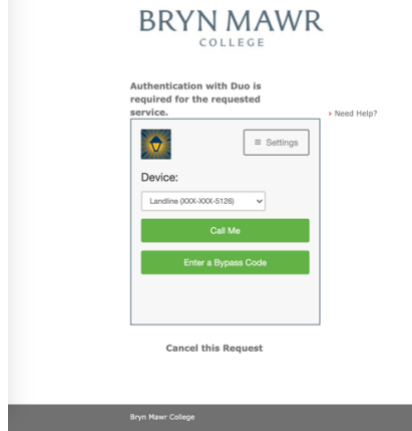

#### <span id="page-2-0"></span>Option 2: Using a non-Bryn Mawr email address

If you do not have an email address ending in brynmawr.edu, you will need a Form Code to log in to IRB Mentor. Email  $irb@brynmawr.edu$  and request a Form Code.

The Form Code will be emailed to you with a link where you can create a User Account. Supply the requested information.

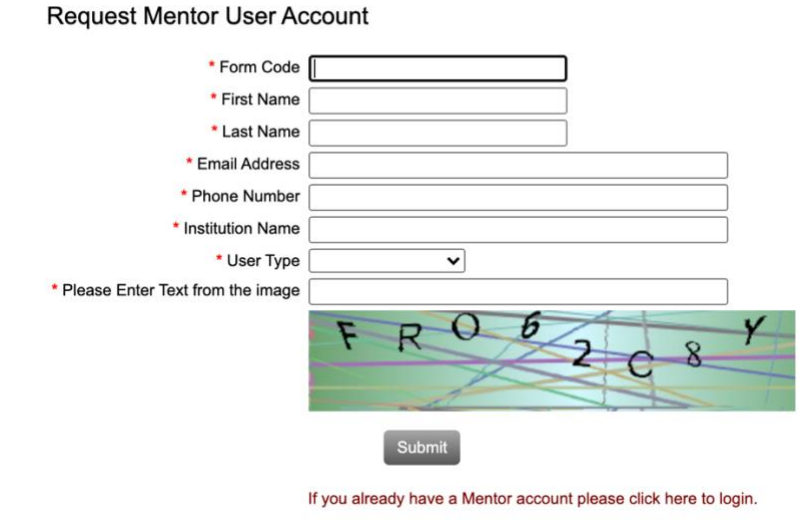

After you hit Submit, you will see a confirmation message.

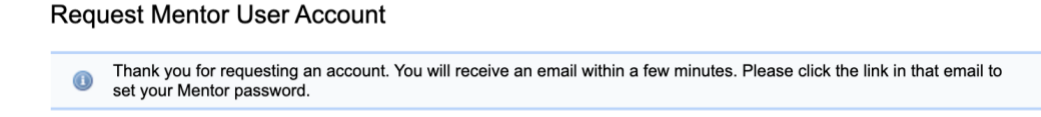

You will receive an email containing a link where you must set a password. The link will only be good for 24 hours. Create a password, and upload your human subjects training certification.

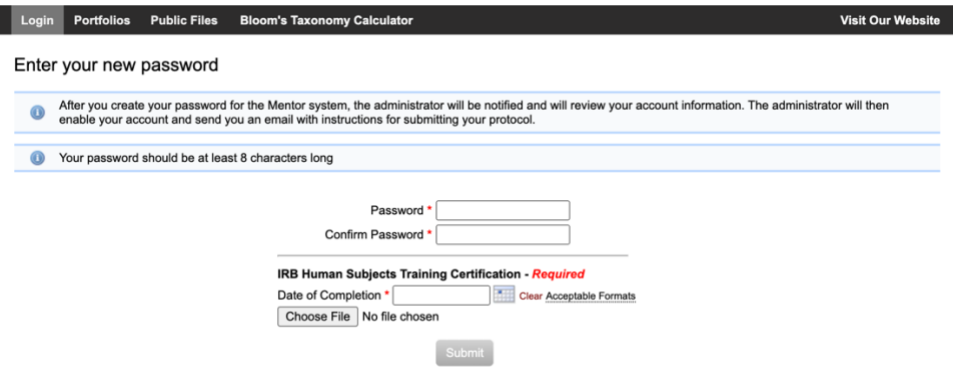

#### You will see a confirmation page.

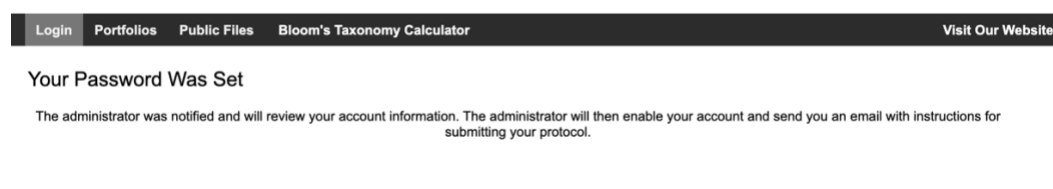

When the IRB administrator has approved your profile in IRB Mentor, you will receive an email containing your username and a link where you can access the system. The link will only be good for 24 hours. Log in to IRB Mentor.

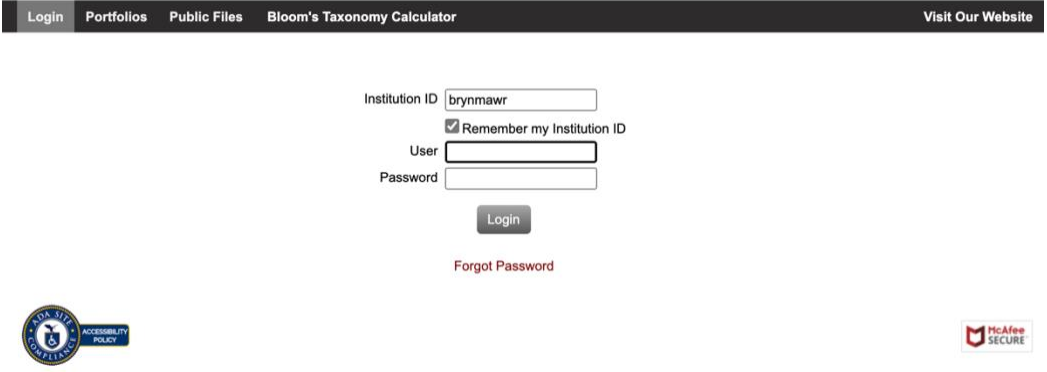

When you log in, you will reach the landing page.

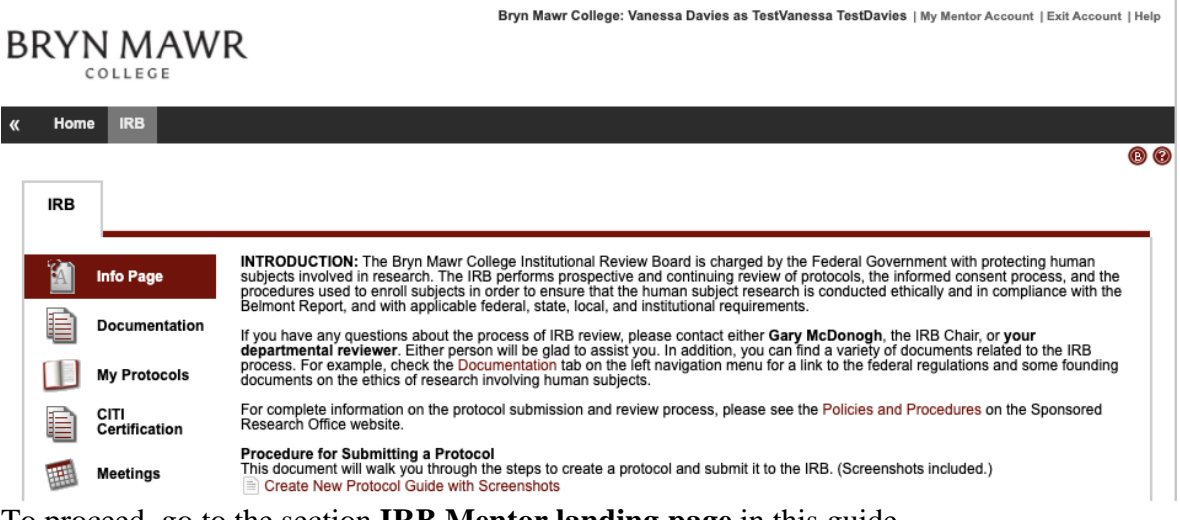

To proceed, go to the section **[IRB Mentor landing page](#page-4-0)** in this guide.

# <span id="page-4-0"></span>IRB Mentor landing page

You will start in IRB Mentor on the Info Page. The templates for the Consent Form and Waiver of Consent Form are found here.

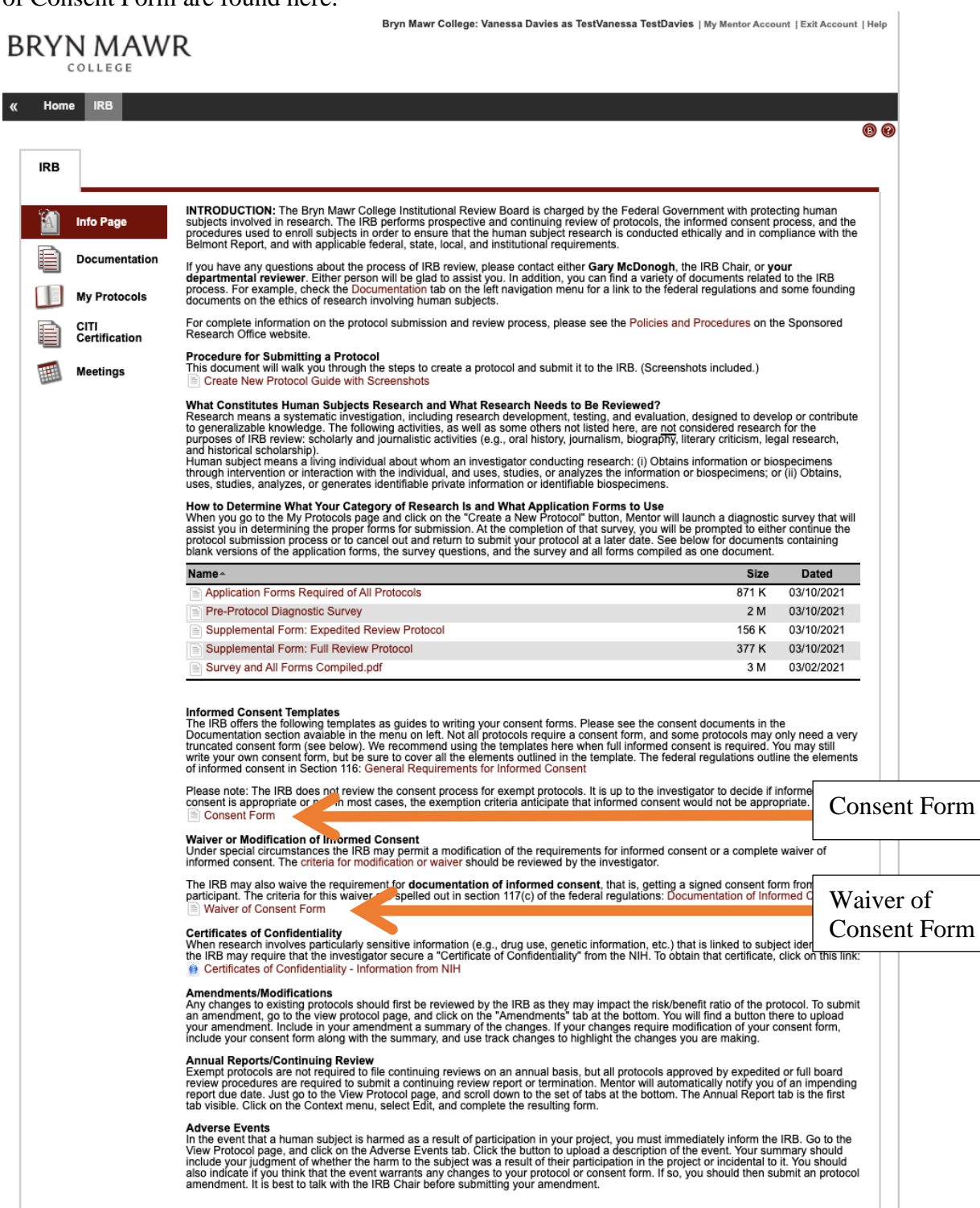

Additional information can be found under Documentation at the left.

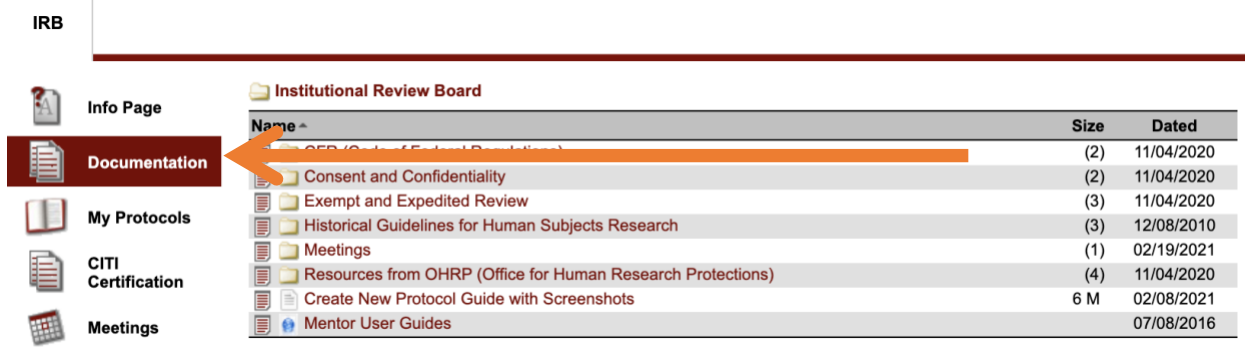

## <span id="page-5-0"></span>Create new protocol

Click on "My Protocols" (third down the list on the left of the screen).

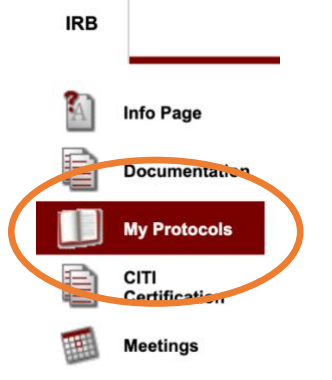

Click the grey button "Create New Protocol."

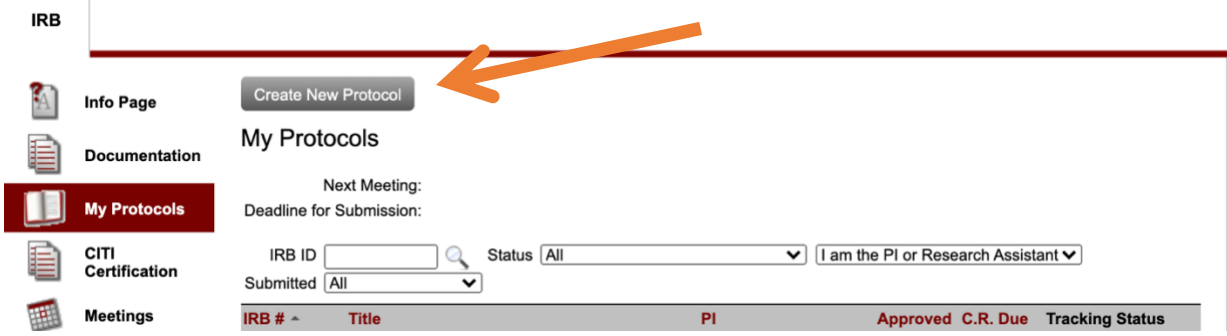

If you do not know the protocol's level of review (Exempt, Expedited, Full), click "Use Pre-Protocol Diagnostic Survey – 2019," and go to the section [Option 1: Pre-Protocol Diagnostic](#page-6-0)  [Survey](#page-6-0) in this guide. If you know the protocol's level of review, click "Go Directly to New Protocol Page," and go to [Option 2: New protocol page](#page-8-0).

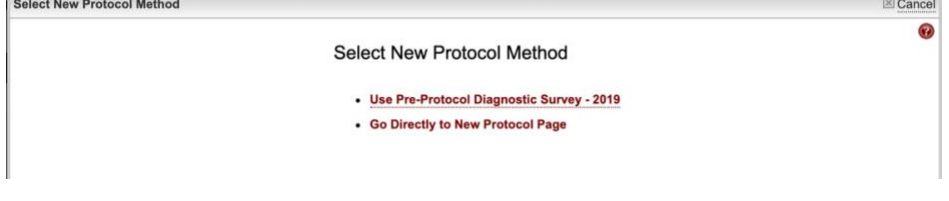

### <span id="page-6-0"></span>Option 1: Pre-Protocol Diagnostic Survey

The survey is a series of Yes/No questions that will help you determine your protocol's level of review (Exempt, Expedited, Full).

Pre-Protocol Diagnostic Survey - 2019

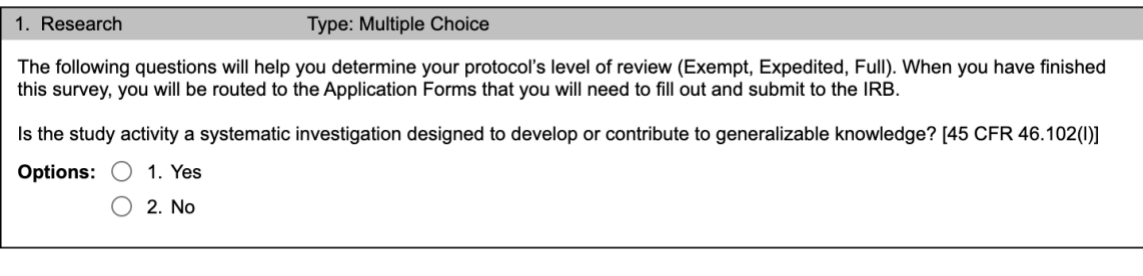

Save Answer

To plan your answers, consult the complete survey in the file Pre-Protocol Survey and Application Forms, found in IRB Mentor on the Info Page and under Documentation. You will not need to answer all the questions. If your research is Exempt or Expedited, you will probably answer fewer than 10 of them.

Cancel

After completing the survey, student PIs are routed to the section **[Select faculty advisor](#page-7-0)** in this guide. Other PIs are routed to the **[Create IRB Protocol page](#page-7-1)** section.

#### <span id="page-7-0"></span>Select faculty advisor

Student PIs who complete the Pre-Protocol Diagnostic Survey are prompted to select the faculty advisor. Type the first few letters of their last name and hit Continue.<br>
Select Faculty Advisor

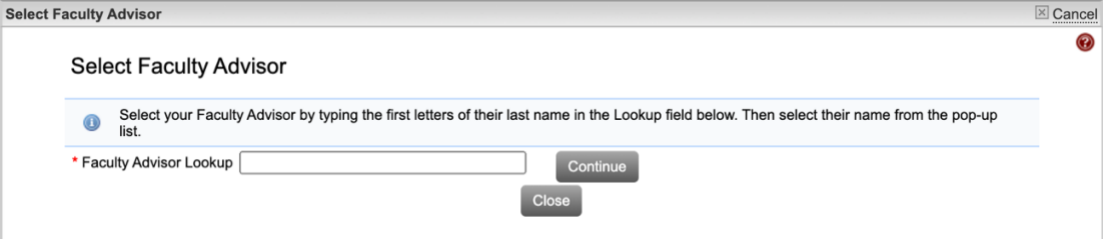

#### <span id="page-7-1"></span>Create IRB Protocol page

Some information, such as your name, populate automatically. If Review Type is assigned and you think it is incorrect, you may change it. Enter the required data. Undergraduates should enter the end of the academic year for the Proposed End Date: 05/30/20XX. When you click Save, your protocol record is created, and a protocol number is assigned.<br>Create IRB Protocol

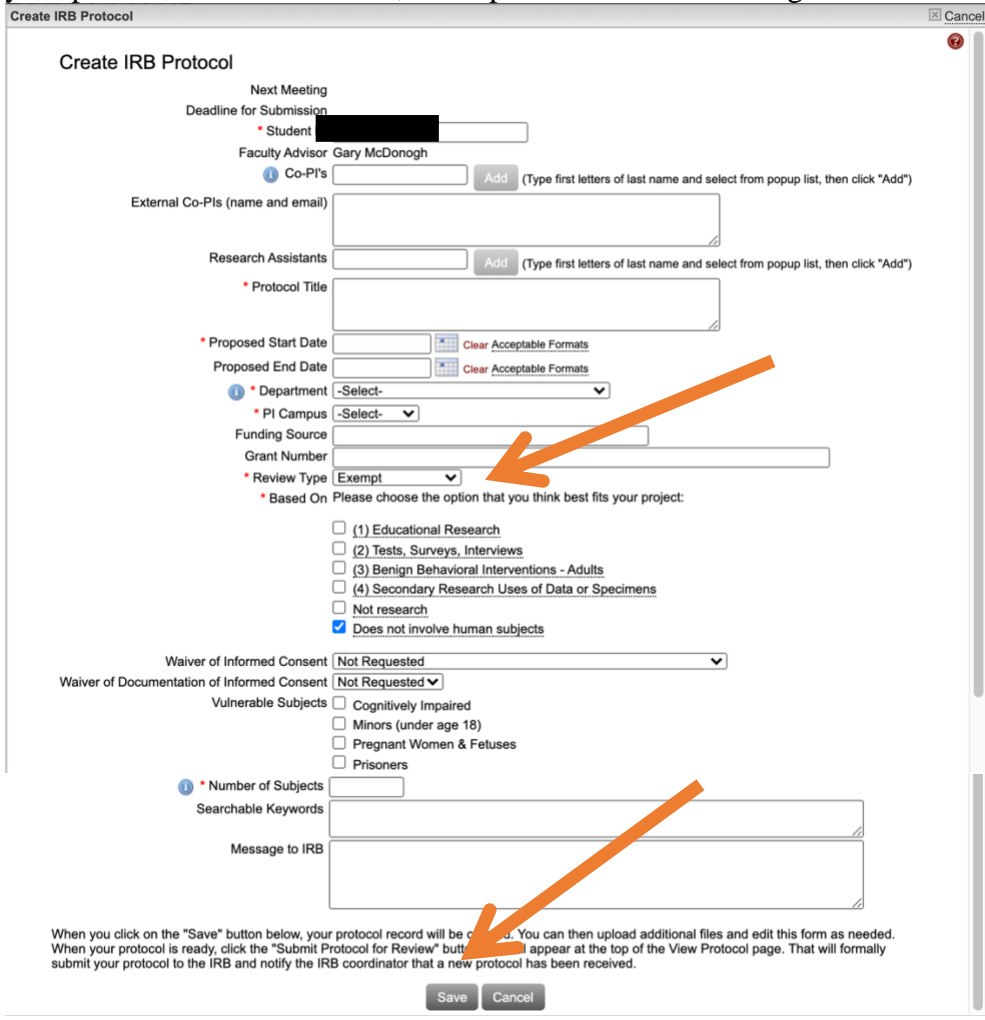

Next, fill out the application forms that the IRB will review. To plan your answers, see the file Pre-Protocol Survey and Application Forms, found in IRB Mentor on the Info Page and under Documentation. When ready to submit, go to **[Fill out Application Forms](#page-10-0) in IRB Mentor**.

#### <span id="page-8-0"></span>Option 2: New protocol page

Enter the required data. For External Co-PIs, enter their email addresses. Research Assistants are people who are neither PIs nor students. They will have read-only access to the protocol. If you have Research Assistants external to BMC, their information can be entered later.

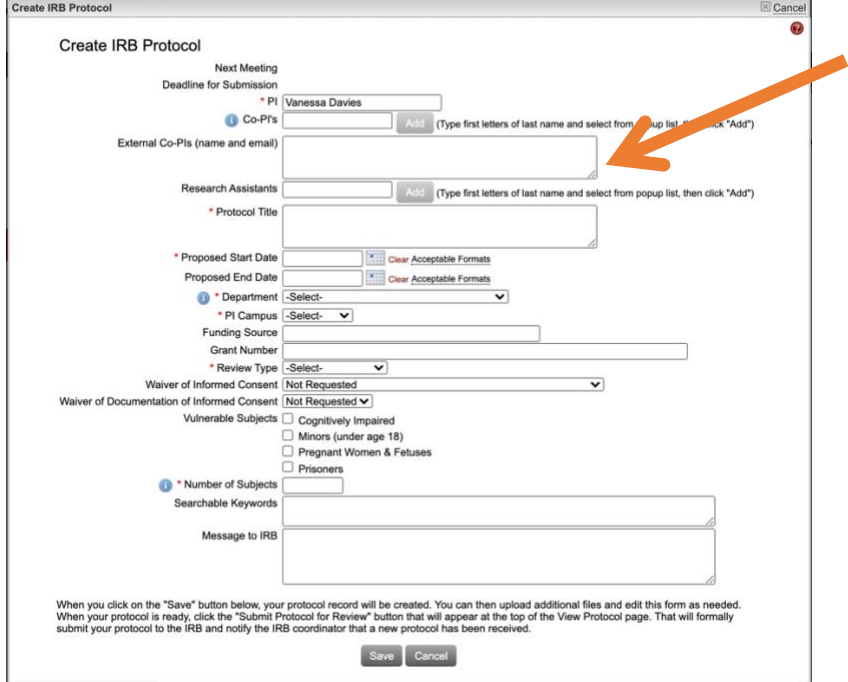

When you select your "Review Type," subsequent options will appear. The questions that appear will confirm whether or not your selected Review Type is correct.

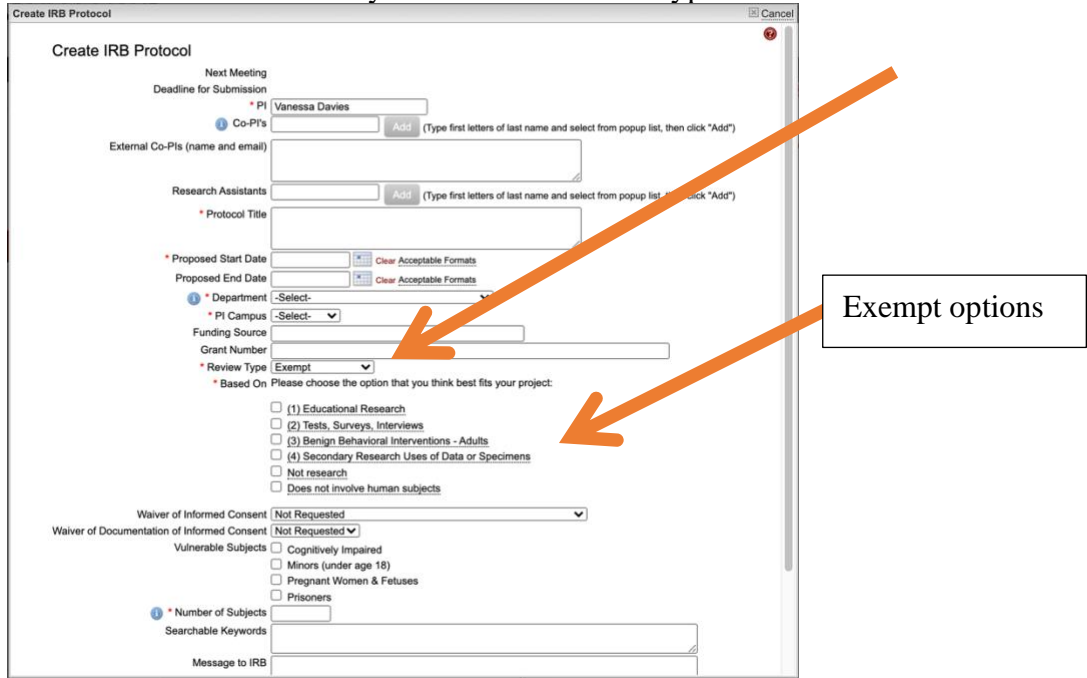

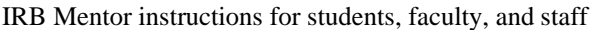

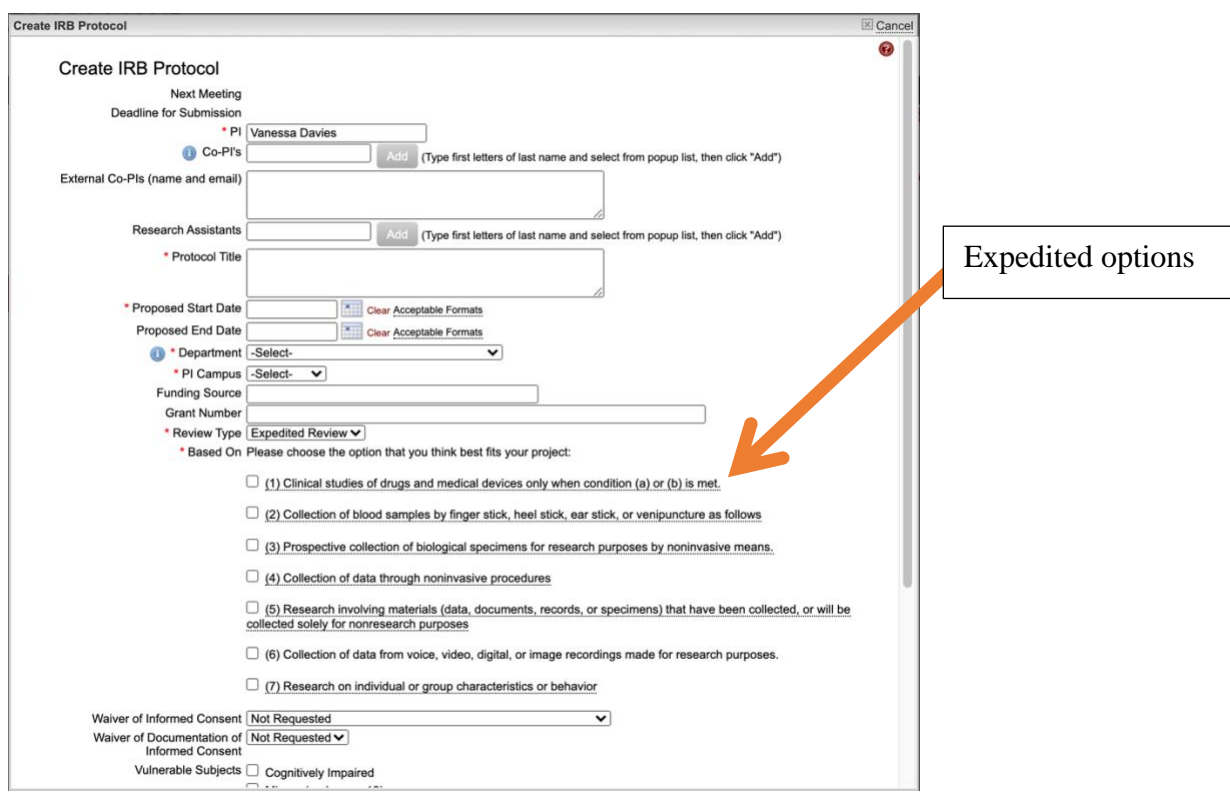

When you click Save, your protocol record is created, and a protocol number is assigned.

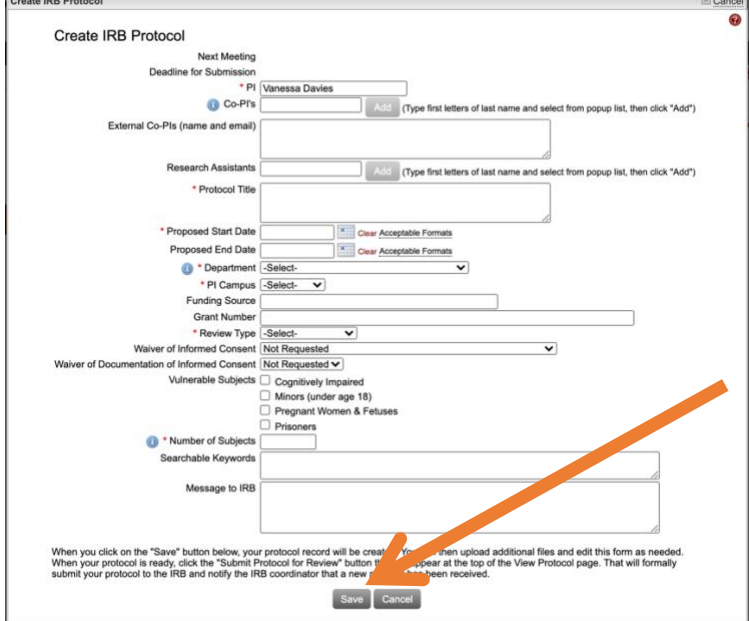

Next, fill out the application forms that the IRB will review. To review the forms, see the file Pre-Protocol Survey and Application Forms, found in IRB Mentor on the Info Page and under Documentation. When ready to submit the forms, go to **[Fill out Application Forms](#page-10-0) in IRB [Mentor](#page-10-0)**.

## <span id="page-10-0"></span>Fill out Application Forms in IRB Mentor

After you click Save, you may see a red error message like this one that says, "Required questions not answered."

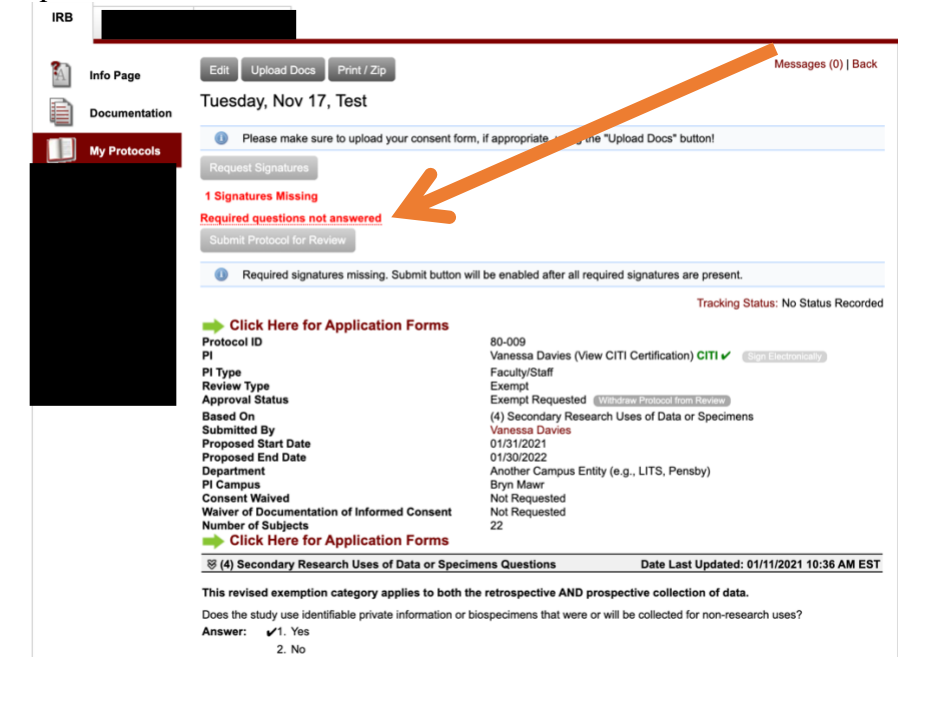

If you hover your cursor over the underlined red message, an explanation box will appear.

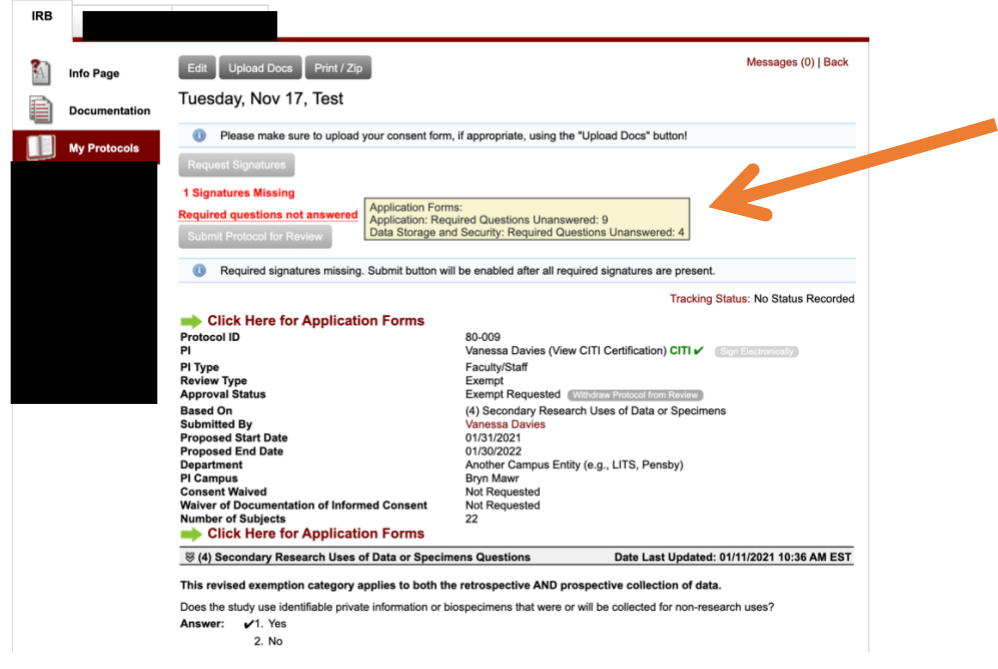

Click on either of the "Click Here for Application Forms." They both take you to the same place.

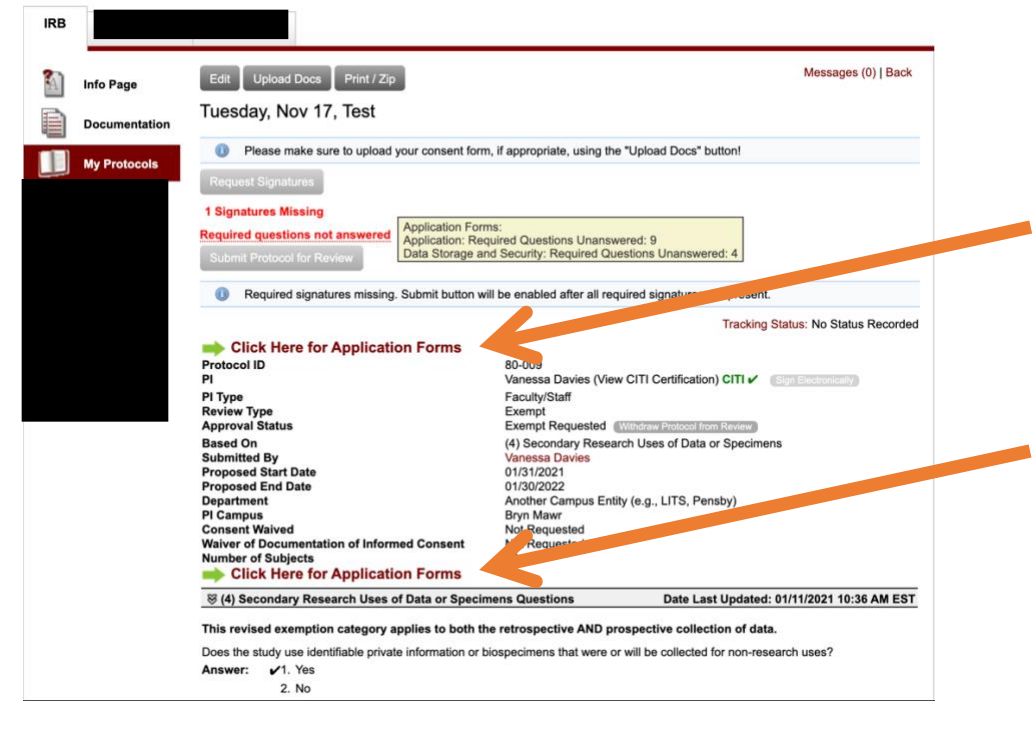

On the next screen, red messages direct you to the sections where you need to provide information. Click on the arrows next to each section heading to see the forms. To see all of the sections at once, click Expand All Sections.

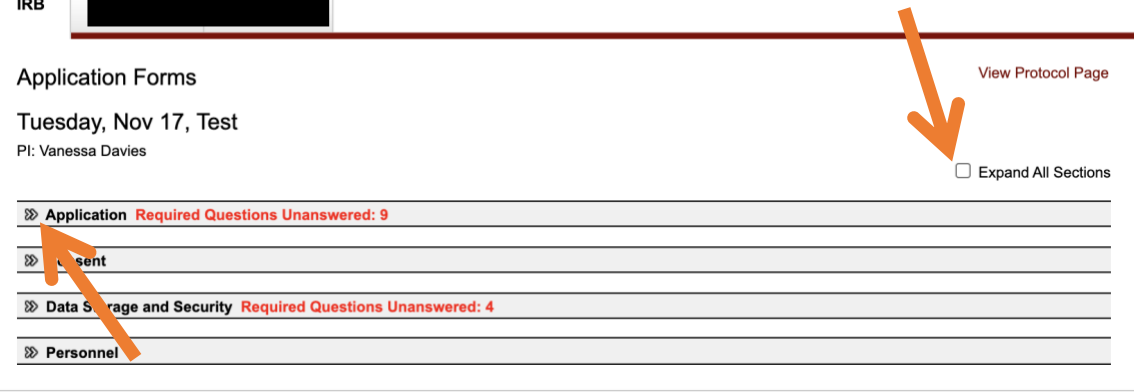

 $\overline{a}$ 

To answer the questions, click the grey "Add/Edit Answers" button.

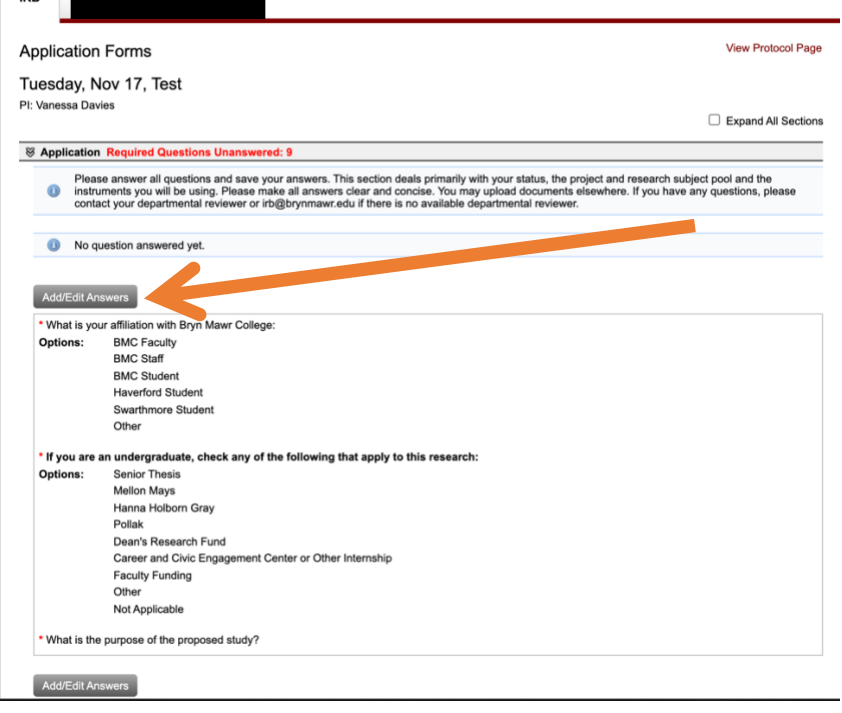

A pop-up window will appear for you to supply answers to the questions. When you are finished, click the "Save Answers" button at the bottom.

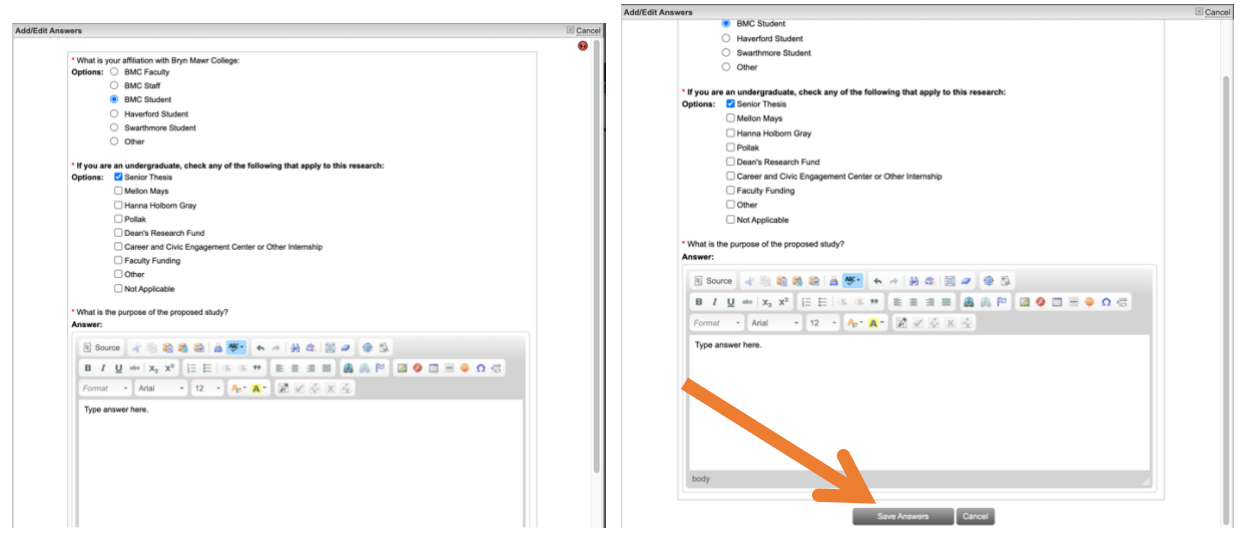

You will automatically be advanced to the next set of questions in that section. When you have finished the section, you will be returned to the main Application Forms page. If you still have unanswered questions in other sections, click the dropdown arrow to access the other sections.

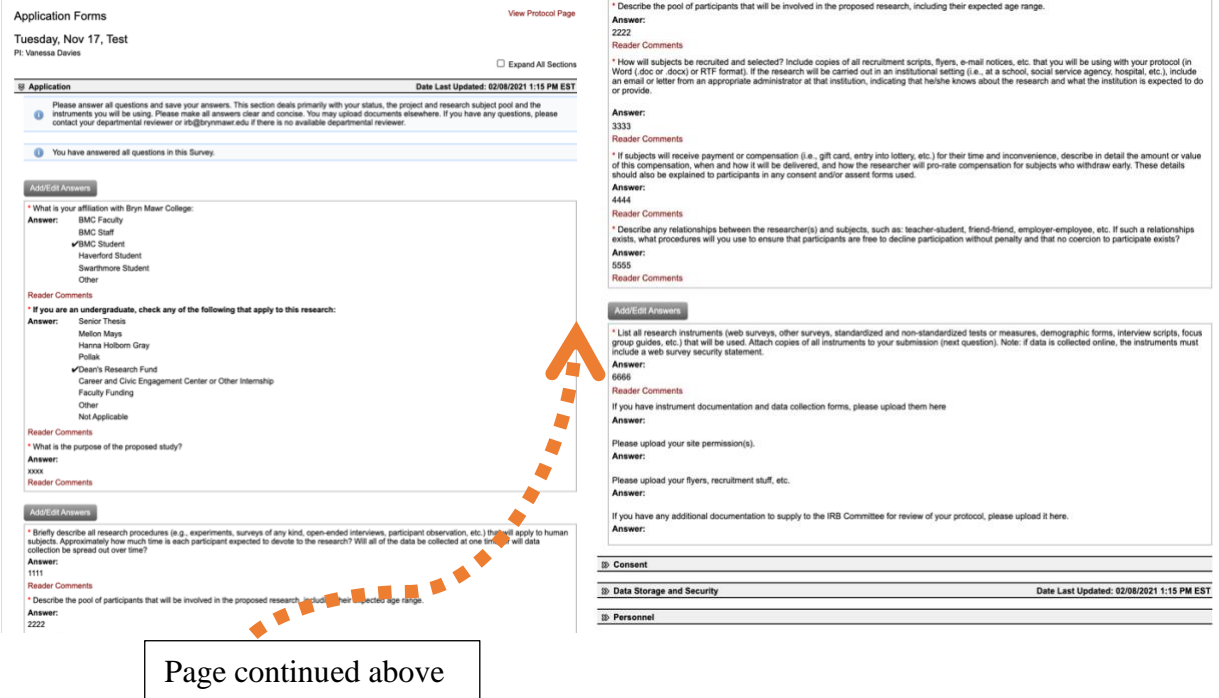

When you have finished answering all of the questions, click "View Protocol Page."

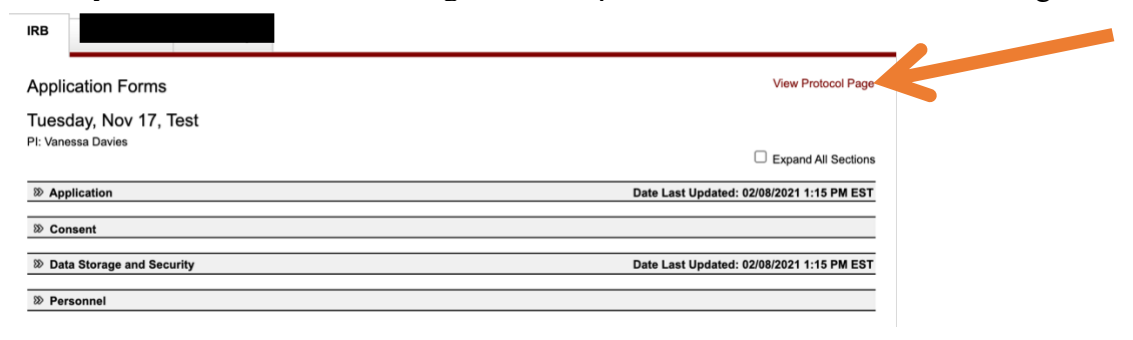

### <span id="page-14-0"></span>Before submitting, export protocol to share with faculty advisor or co-PI

On the Protocol page, the "Edit" button returns you to the original Create IRB Protocol page that you filled out. You may edit your information there if needed.

The "Upload Docs" button allows you to upload (or re-upload) forms.

The "Print/Zip" button allows you to print your application forms (with or without attachments) to a pdf. This option is useful for student PIs who want to email their protocol forms to their advisor for advisor review prior to submission.

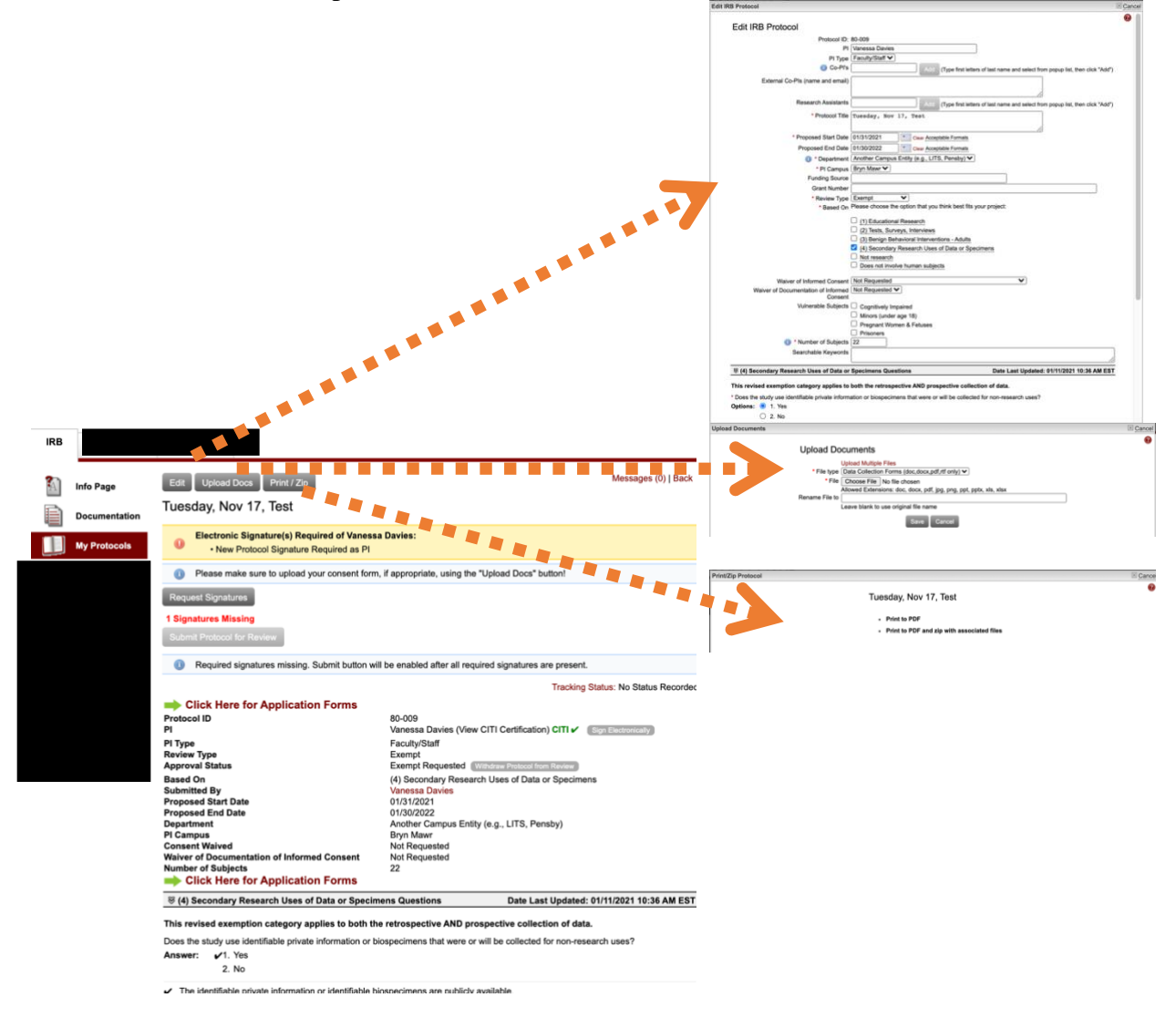

## <span id="page-15-0"></span>Electronically sign and submit the protocol

The red message indicates this protocol is missing signatures. As PI, your signature is required.

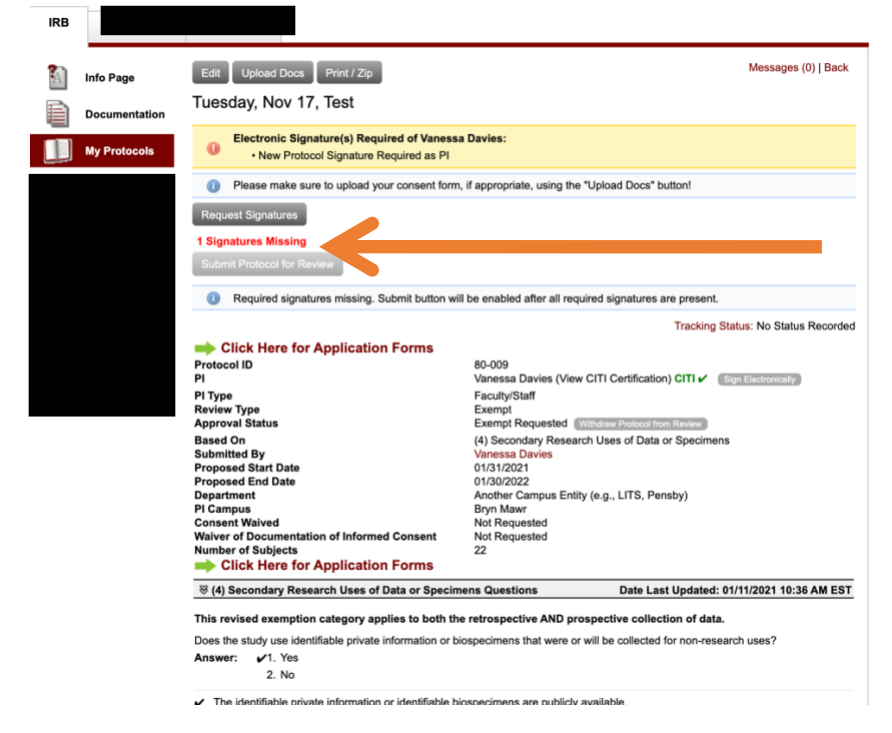

If you need to request signatures from co-PIs, click the grey "Request Signatures" button. Otherwise, you may proceed to adding your own signature. Click the "Sign Electronically" button. **NOTE: Once you electronically sign the protocol, it will automatically be submitted to the IRB. If the protocol lists a Faculty Advisor, the Faculty Advisor will be immediately notified and asked to accept responsibility for advising on this protocol.**

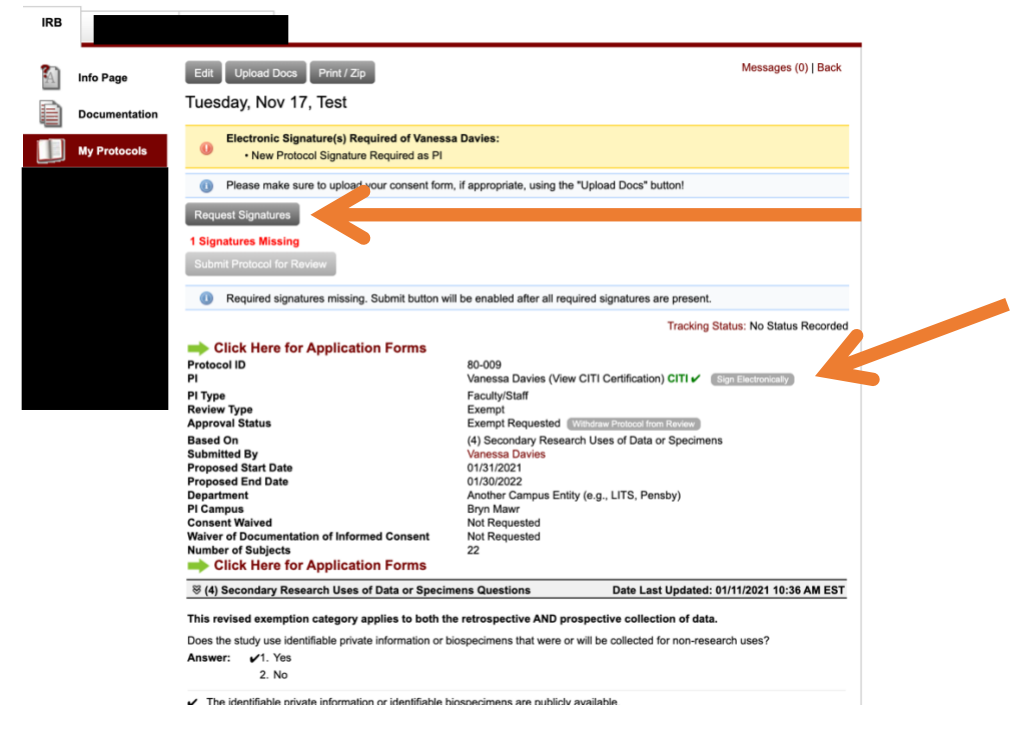

On the pop-up window, click the "Sign Electronically" button. **NOTE: After you press this button, your protocol will automatically be submitted to the IRB, and your Faculty Advisor will be notified (if applicable).**

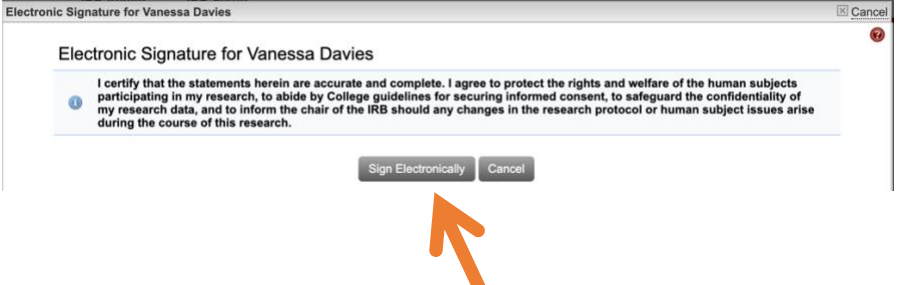

Your protocol is now submitted, and your Faculty Advisor (if applicable) has been notified. On the Protocol page, you will see that your protocol has been signed and date/time stamped.

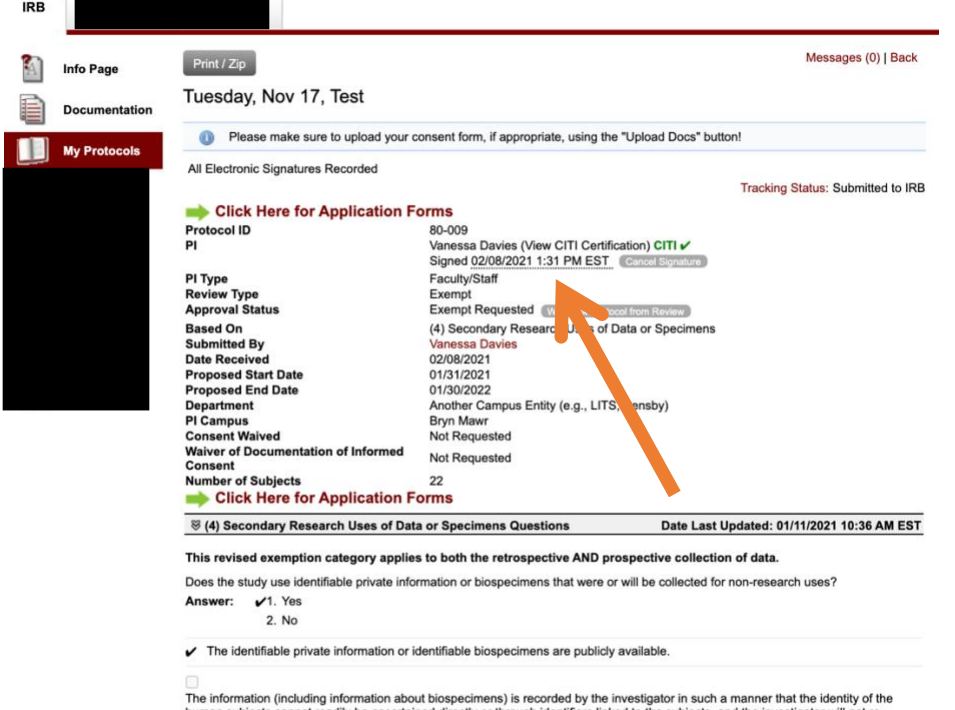

ne information (including information about biospecimens) is recorded by the investigator in such a manner that the identity of the human subjects cannot readily be ascertained directly or through identifiers linked to the

ILI<br>Is all of the study data covered by HIPAA? (All of the information collected is regulated for the purposes of "health care operations"<br>and "research" or for "public health activities and purposes." This category of sec

### <span id="page-17-0"></span>Log out of IRB Mentor

When you are finished, click Logout in the upper right corner.

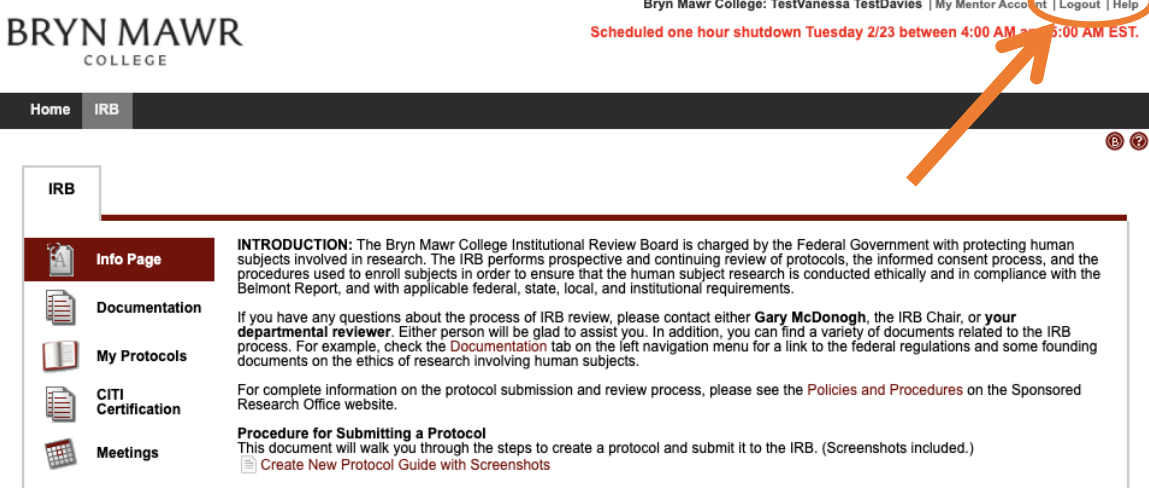

If you receive a Stale Request message, close the browser to ensure you have exited the system.

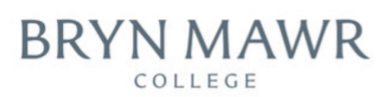

#### **Bryn Mawr College - Stale Request**

You may be seeing this page because you used the Back button while browsing a secure web site or application. Alternatively, you may have mistakenly bookmarked the web login form instead of the actual web site you wanted to bookmark or used a link created by somebody else who made the same mistake.

Left unchecked, this can cause errors on some browsers or result in you returning to the web site you tried to leave, so this page is presented instead.

Bryn Mawr College

### <span id="page-17-1"></span>What to expect next

The PI will receive an email notification confirming that the protocol was submitted.

A student PI's protocol will be sent to the Faculty Advisor who is asked to accept responsibility for advising. The protocol will then continue to IRB review.

For staff and faculty PIs, the IRB will assign the protocol to a reviewer, and the reviewer will have a set time period in which to perform the review.

You may log in at any time to check the status of your submission. You will receive an email notification when the IRB review is complete.

# <span id="page-18-0"></span>To get help after submitting your protocol

To contact the IRB administrators, click My Protocols on the left, and then click on your protocol name.

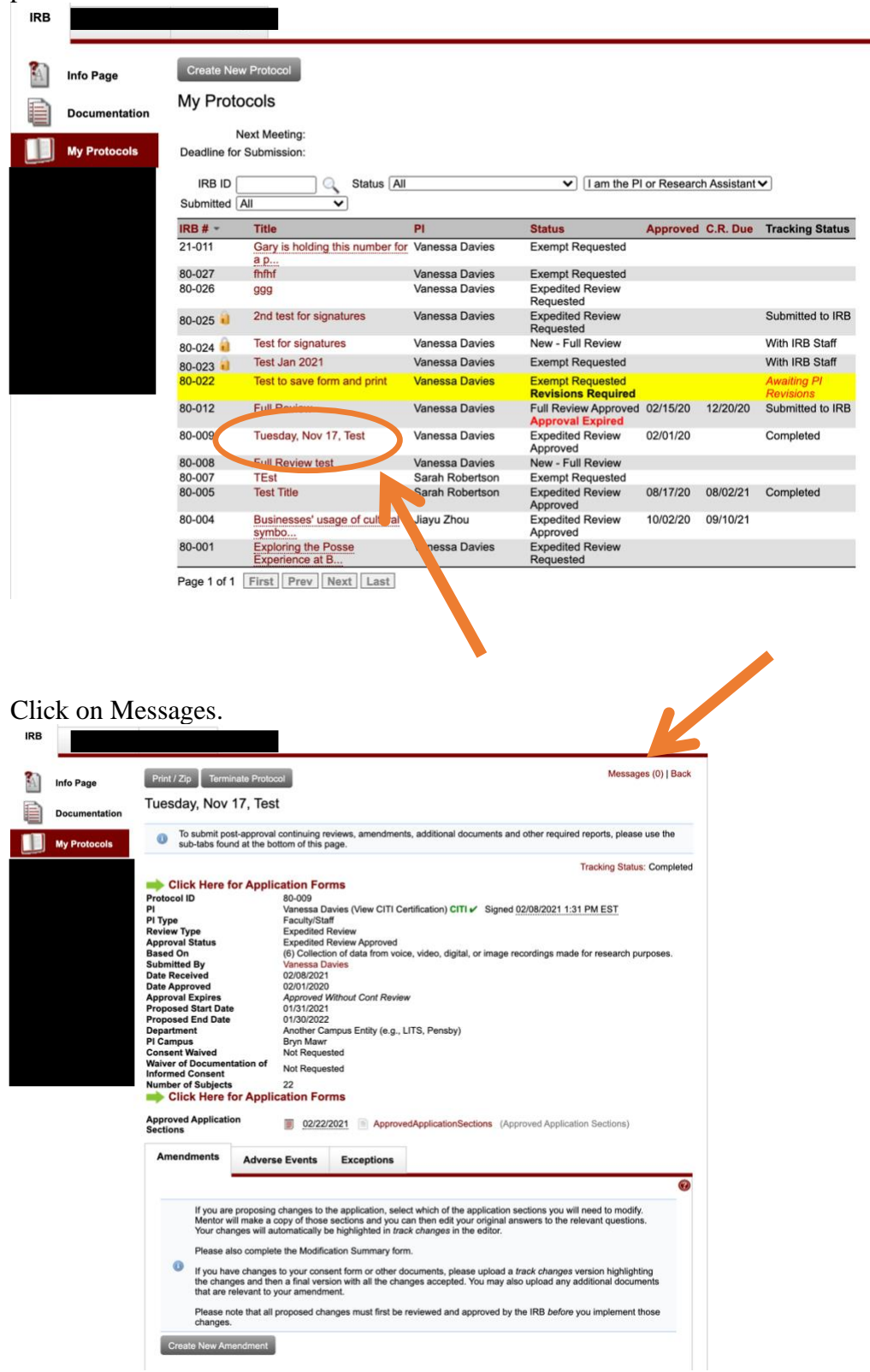

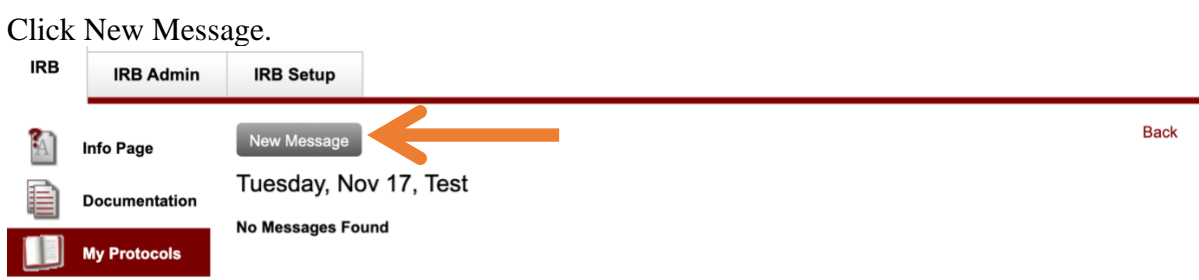

A student PI's default recipients (on the right) are the PI, faculty advisor, and the IRB administrators. Type your message into the text box, and click Save.  $\mathbb{Z}$  Cancel

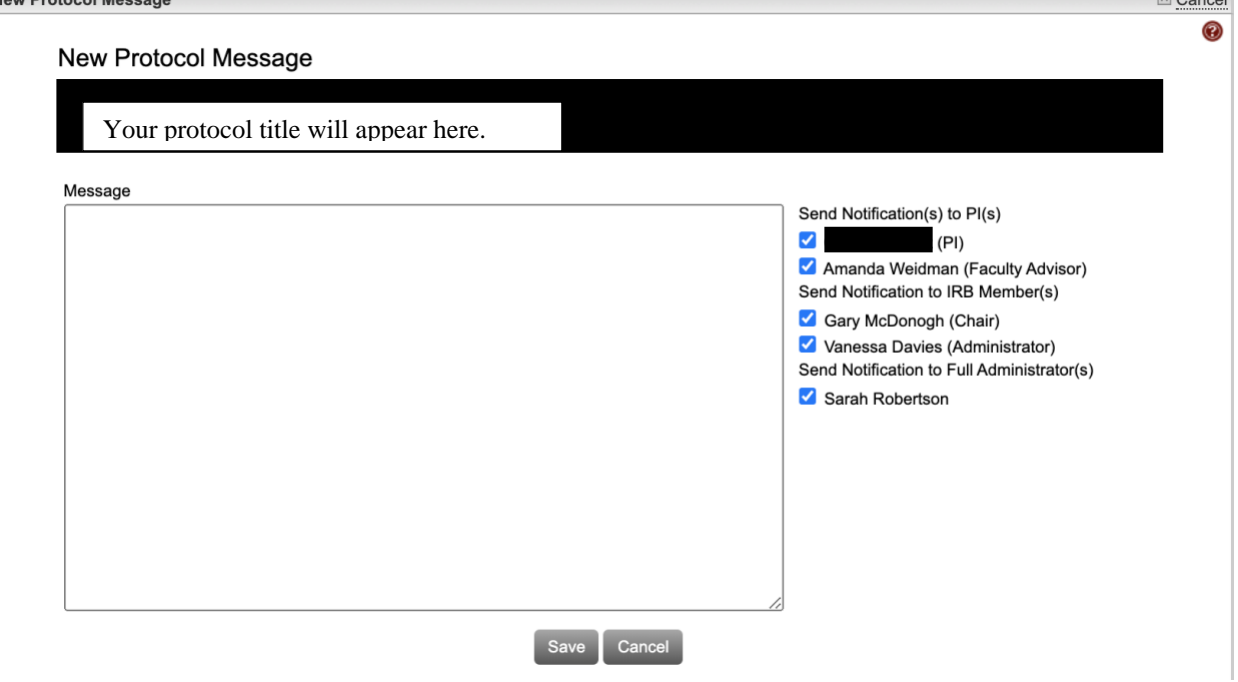

# <span id="page-20-0"></span>When your collection and review of data is complete

Click My Protocols on the left, and then click on your protocol name.

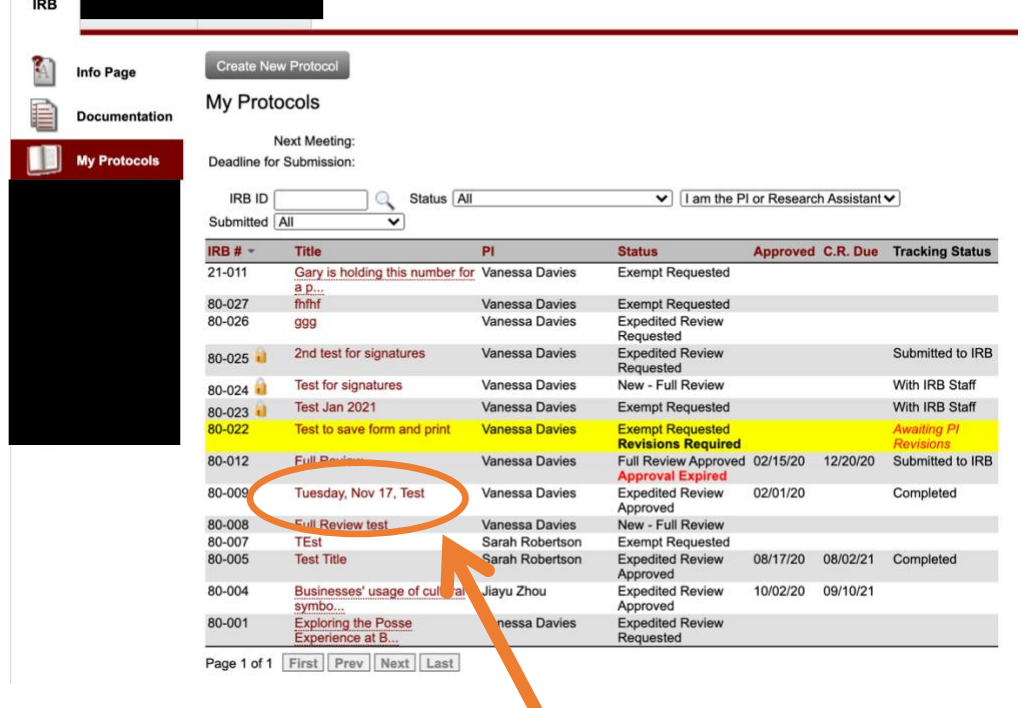

Click Terminate Protocol. In the window that pops up, confirm the termination of protocol.

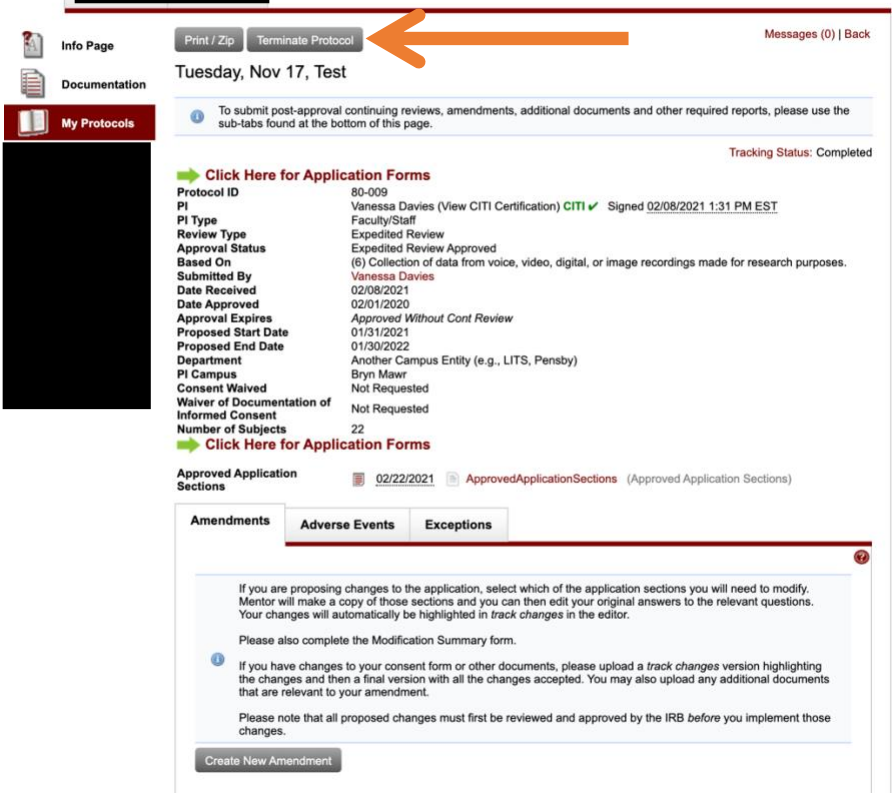